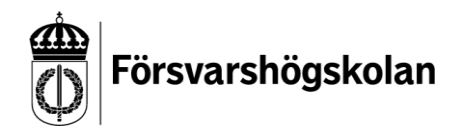

Datum 2019-04-16

## **Skapa konto med självregistrering.**

Surfa til[l https://fhs.instructure.com/register,](https://fhs.instructure.com/register) där möts du av följande vy:

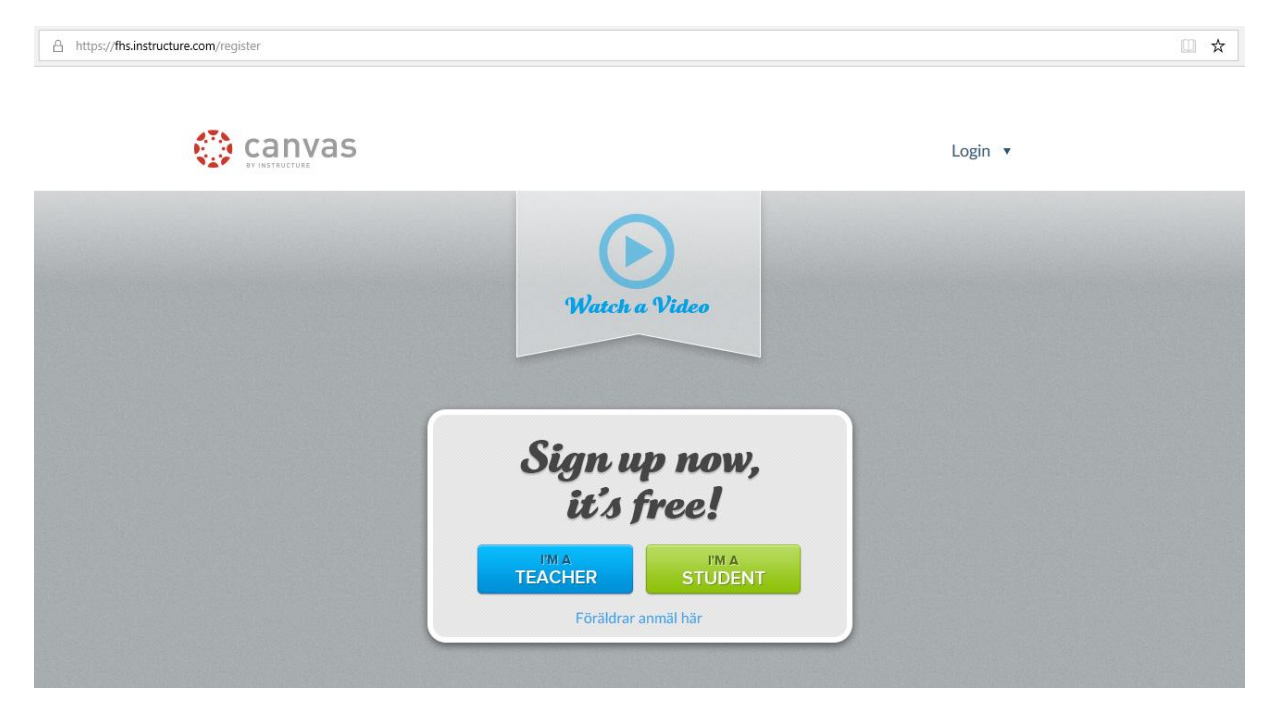

Datum 2019-04-16

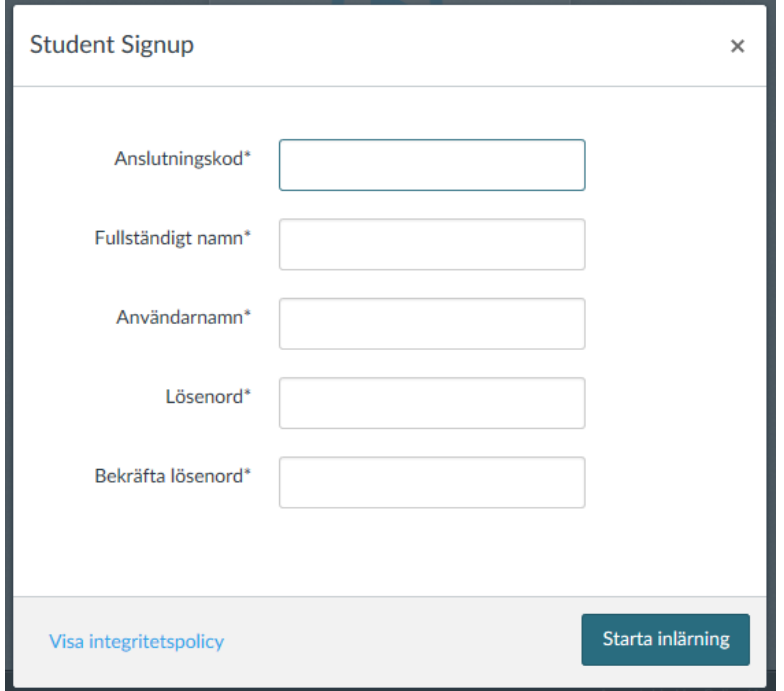

Klicka på gröna knappen **I'M A STUDENT**. Då kommer du till följande formulär.

Fyll i samtliga fält, anslutningskoden skrivs i översta fältet. OBS! För att kunna logga in igen behöver du komma ihåg ditt **användarnamn** och **lösenord**. Som användarnamn använder din e-postadress. När du är klar klickar du på **Starta inlärning**.

Datum 2019-04-16

Väl inloggad ser det ut så här i Canvas:

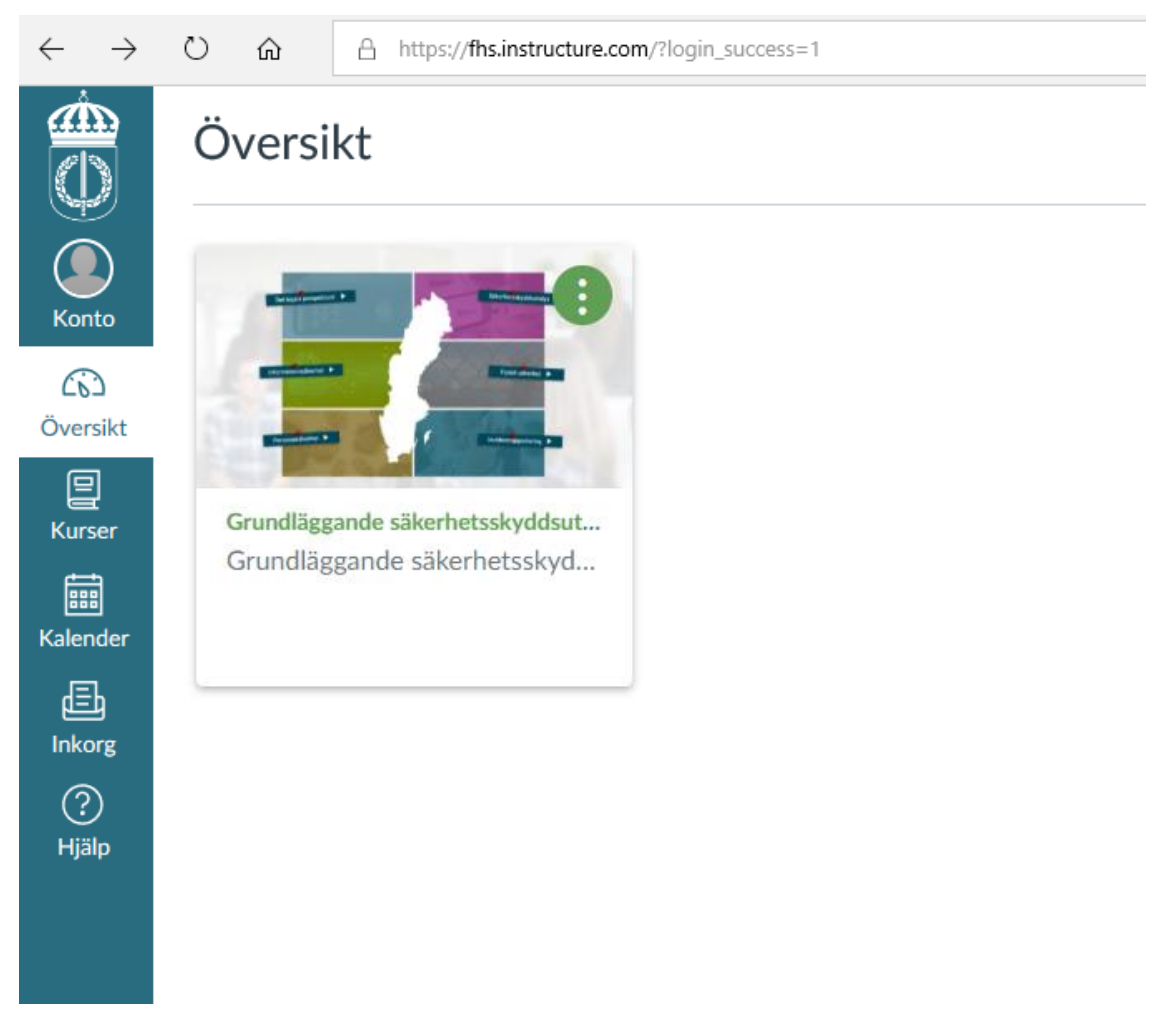

Klicka på **Grundläggande säkerhetsskyddsutbildningen** för att ta del av utbildningen.

Om du i framtiden vill kunna använda funktionen **Glömt lösenord?** som finns på inloggningssidan behöver du lägga till en e-postadress. Det gör du under **Konto** -> **Inställningar** -> **+ Epostadress**, använd samma e-postadress som du har som användarnamn.

När du loggar efter att du skapat ett konto första gången är det lättast att gå via <https://fhs.instructure.com/> och att logga in som **Användare utan FHS-konto** där fyller du i ditt **Användarnamn** i fältet för e-post (OBS!), samt ditt **lösenord**. Om du har kopplat en e-postadress till ditt konto har du möjlighet att beställa ett nytt lösenord på denna sida.

Övriga frågor hänvisas till [webbutbildningar@fhs.se.](mailto:webbutbildningar@fhs.se)